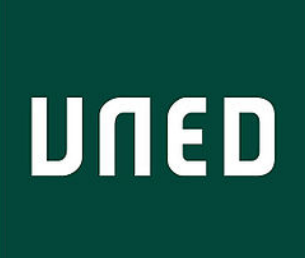

**IUED** 

# Cómo convocar reuniones en Teams enviando el enlace por correo-e o foro

Miguel Santamaría Lancho Ángeles Sánchez Elvira

**UNED** 

• Podemos convocar una reunión en Teams sin necesidad de dar de alta las cuentas de correo de todos los participantes a quienes deseemos invitar.

IUED

- Una vez creada la reunión, basta con enviar, a quienes deseemos que participen, el enlace para acceder a la reunión. Esto lo podremos hacer a través del correo-e o de un mensaje en un foro de aLF.
- Esta forma de convocar permitiría a cualquiera que reciba el enlace acceder a la reunión.
- Al configurar la reunión podemos acotar el acceso a personas con cuentas UNED

En esta guía visual se explica paso a paso como hacerlo

#### Convocatoria de una reunión desde el calendario de Teams

IUED

[1]

Para convocar la reunión, accedemos a Teams y en el menú vertical pulsamos la opción Calendario [1].

En la esquina superior derecha pulsamos en el botón "Nueva reunión" [2]. Se nos dan dos opciones:

- Programar reunión: esta opción permite convocar reuniones a las que se prevea la asistencia de hasta 300 participantes. Los organizadores podrán comunicarse con los participantes a través de audio y vídeo
- Evento en directo: nos permitirá organizar actos a los que podrán asistir más de 300 participantes. En este caso, los participantes solo podrán comunicarse con los organizadores a través de chat.

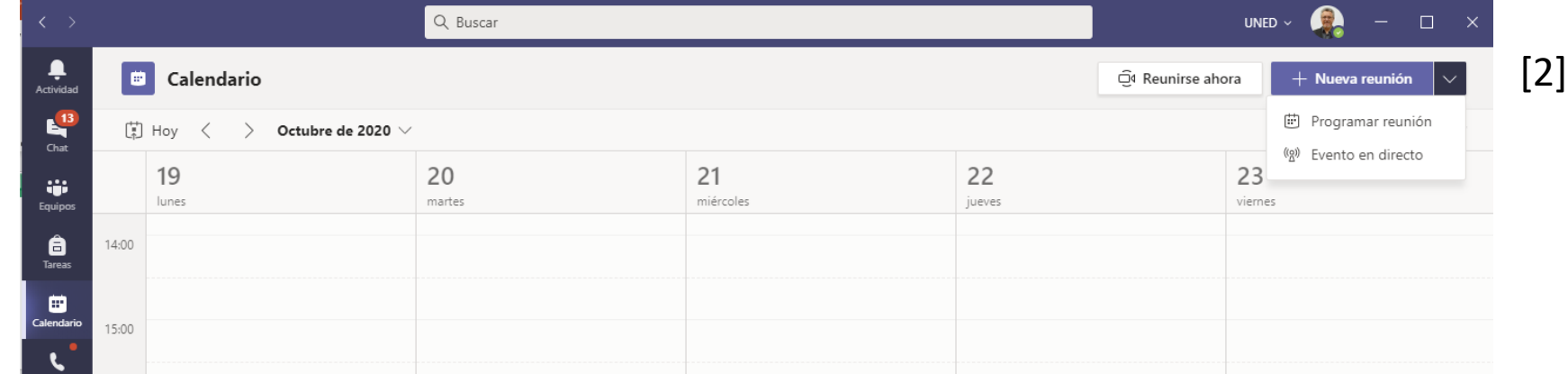

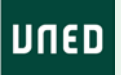

### Reunión a través de Teams (hasta 300 asistentes)

**IUED** 

Una vez que hemos pulsado en "Programar reunión" nos aparece el formulario que puede verse a la derecha.

Basta con introducir

- Titulo
- Fecha
- Hora

Pulsamos en guardar y la reunión aparece en el calendario

ES NECESARIO añadir al menos un asistente, distinto del convocante. Si se cuenta con más de una cuenta UNED puede utilizarse otra distinta a la empleada para

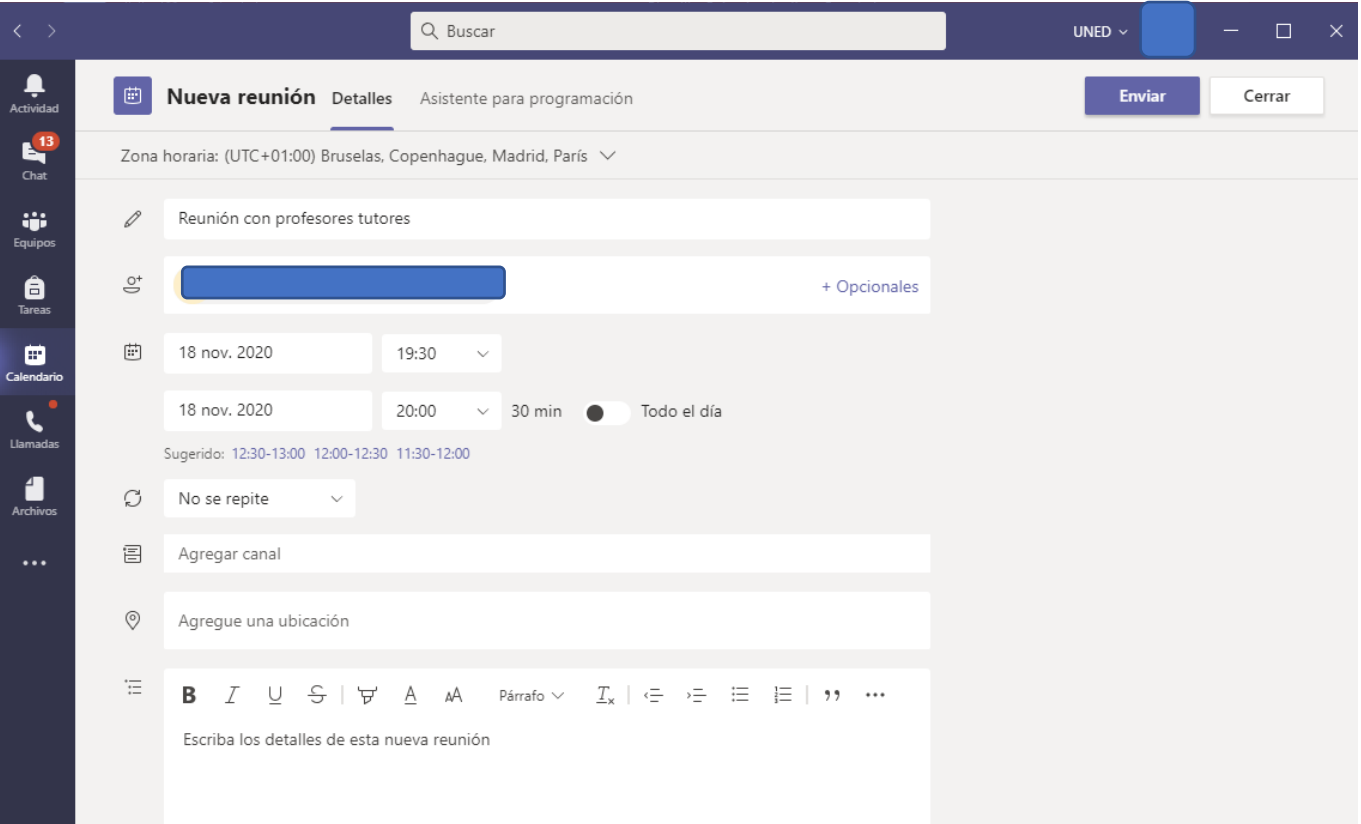

Editar la reunión creada para obtener el enlace que da acceso a la reunión.

Buscamos en el calendario el día y hora seleccionados para la reunión. Al pulsar sobre la reunión se despliega un cuadro de texto que nos da la opción de unirnos a la reunión o de Editar.

**IUED** 

Pulsamos en Editar

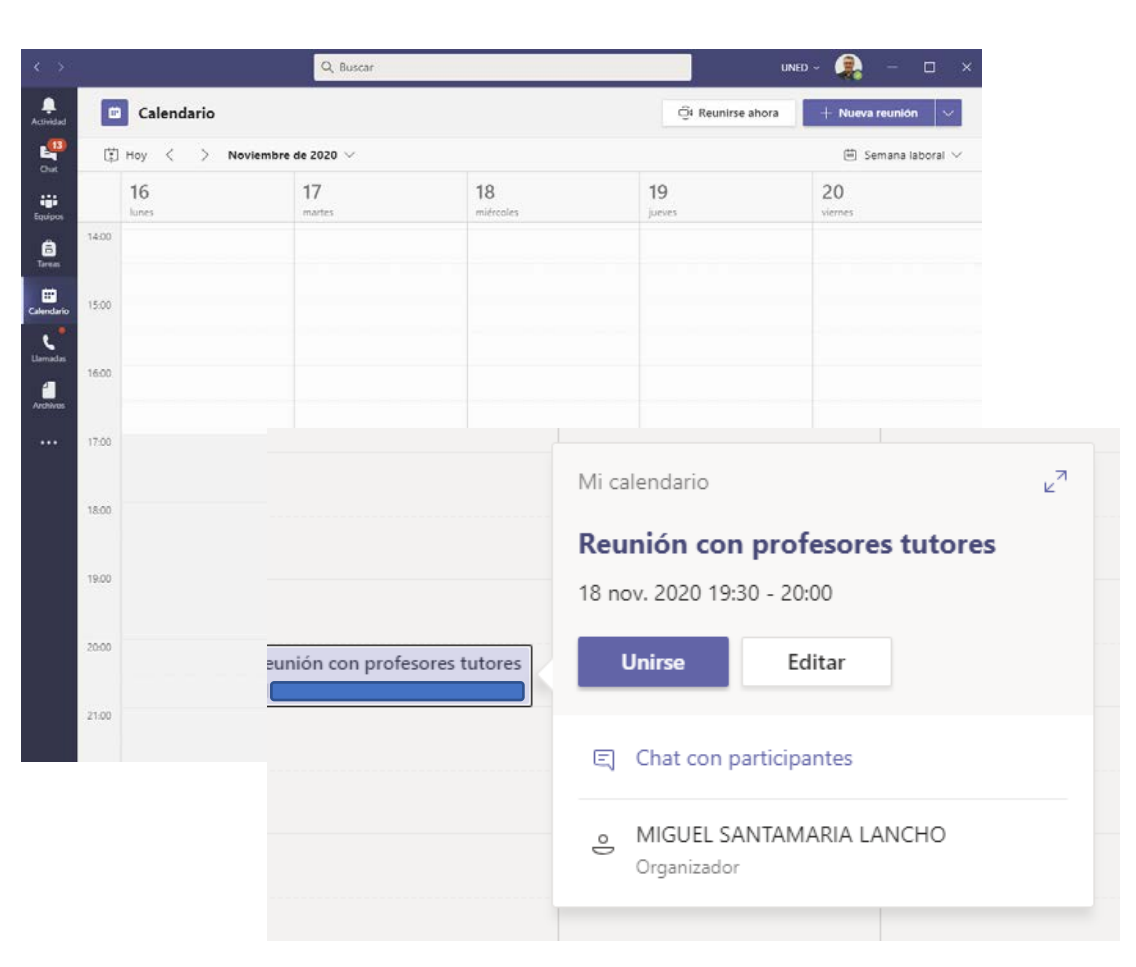

### Obtención del enlace para acceder a la reunión

Una vez que pulsamos en el botón Editar se despliega el formulario con el que creamos la reunión y en la parte inferior aparece ahora el enlace para unirse a la reunión [1]

**IUED** 

Basta con copiar ese texto que incorpora el enlace y pegarlo en un correo o en un mensaje de un foro para que los receptores de dichos mensajes puedan acceder a la reunión

Una vez hecho esto pulsamos en "Cerrar" en la parte superior derecha de la pantalla para que se cierre la ventana.

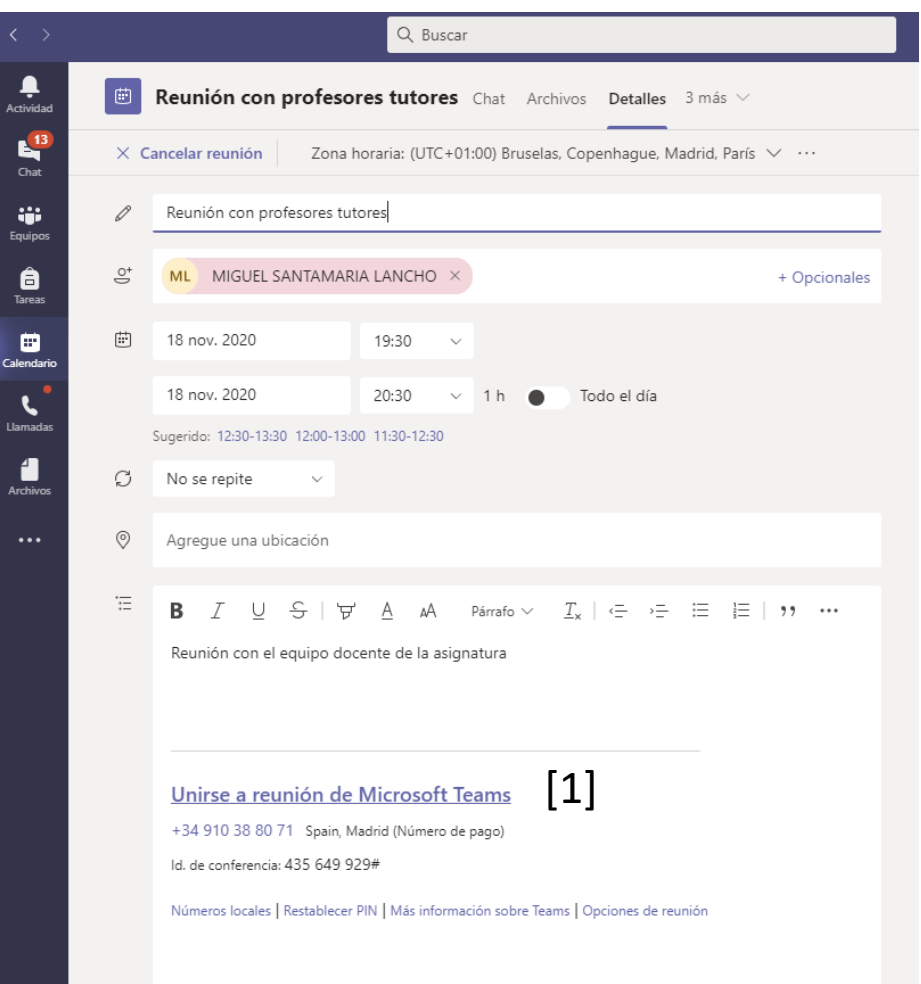

## Activar opciones de configuración de la reunión

Si queremos cambiar la configuración por defecto de la reunión, volvemos a Editar la reunión

**IUED** 

En la parte superior aparece junto a la zona horaria un enlace a Opciones de reunión [1] Al pulsar en dicho enlace se abrirá una página web en nuestro navegador con las opciones de configuración

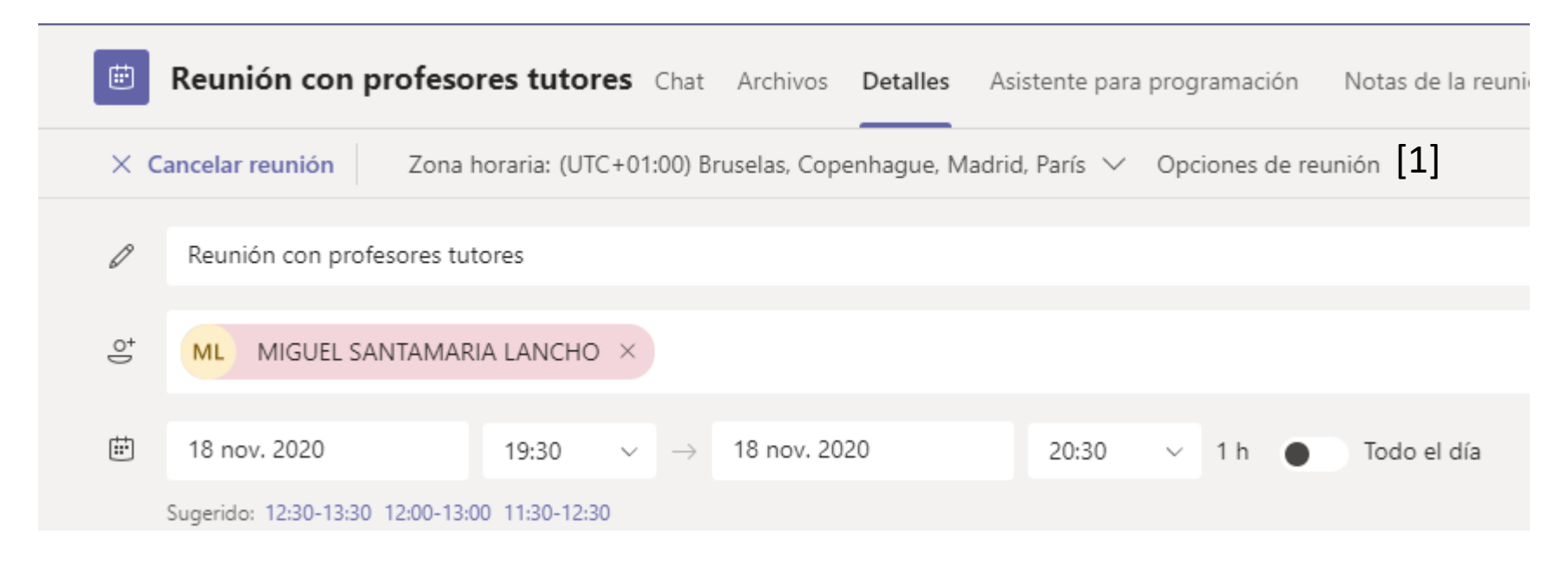

## Opciones de configuración

IUED

ACCESO DIRECTO O SALA DE ESPERA Las opciones de configuración permiten

aunque no tenga cuenta UNED)

omitiendo la sala de espera:

caso cuentas UNED)

a acceder

• Todos

• Solo yo

QUIÉN PUEDE PRESENTAR

presentar. Las opciones son:

• Personas específicas

• Personas de mi organización

En la imagen de la derecha aparecen las opciones por defecto. No es necesario modificarlas, si quieres que los estudiantes accedan sin pasar por una sala de espera y que puedan presentar o intervenir con audio y video.

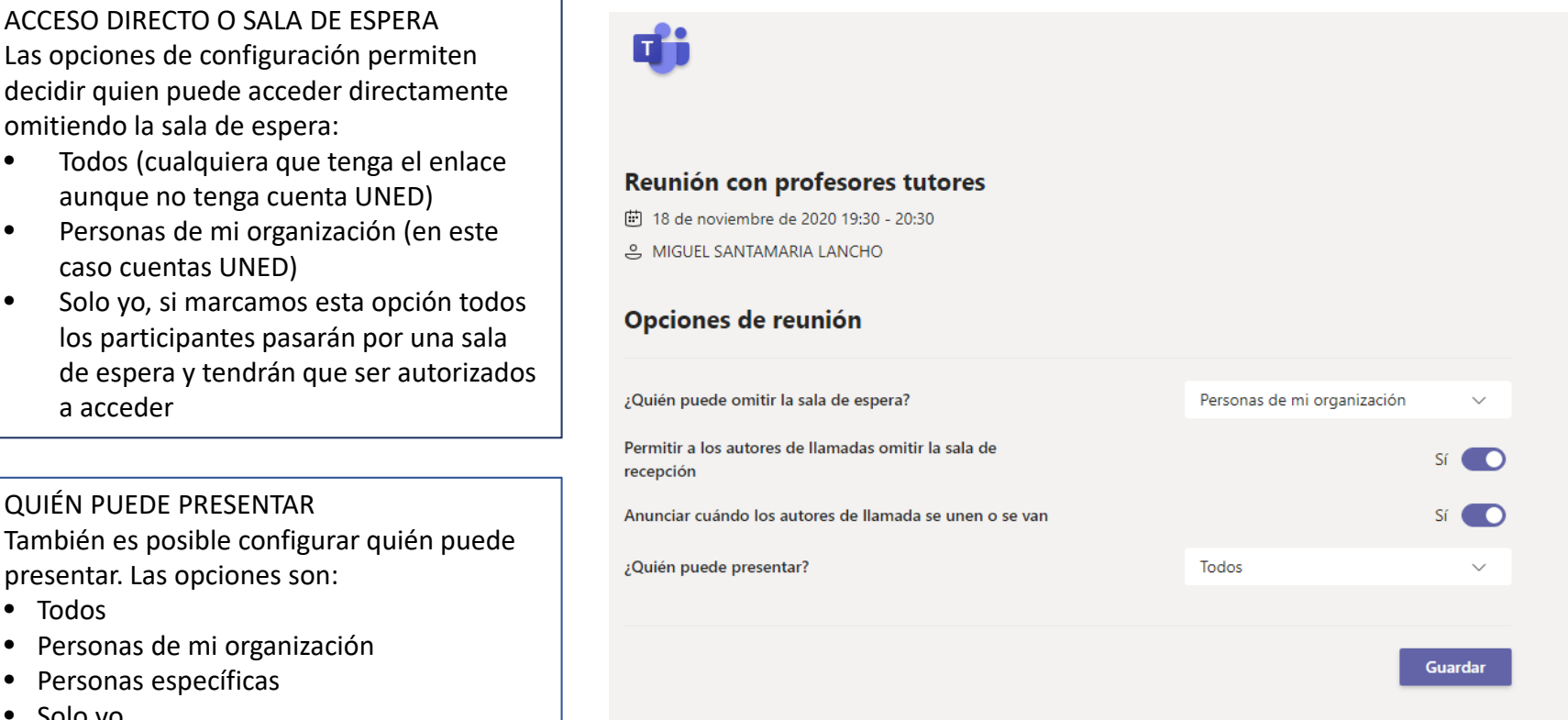

Una vez elegidas las opciones deseadas pulsamos en "Guardar". La reunión ha quedado configurada Volvemos a Teams y pulsamos en Enviar actualización para que se guarden los cambios

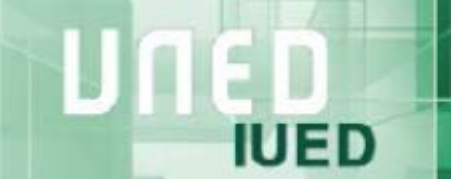

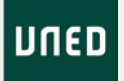

# ¿Cómo acceden los invitados a través del enlace?

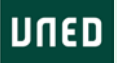

### El enlace puede enviarse por correo-e o por un foro

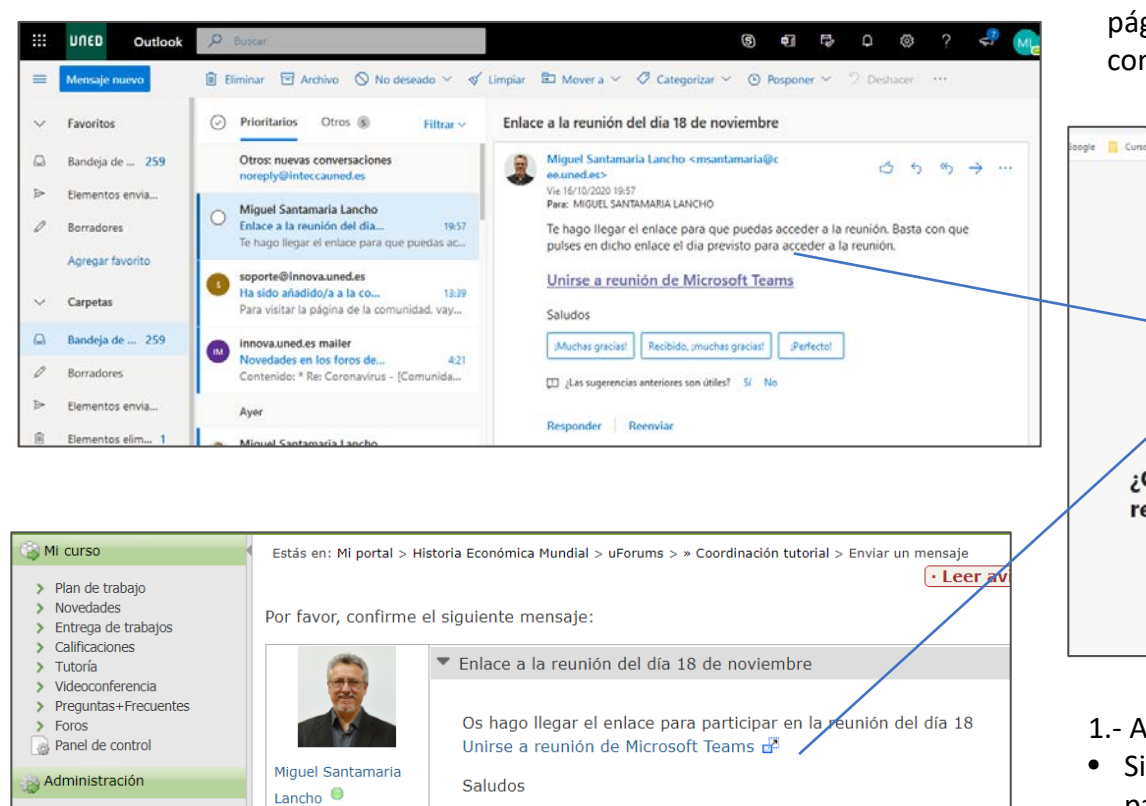

> Documentos públicos

**Docente** 

> Documentos del Equipo

16/10/20 20:01

Profesor/a

å,

IUED

Al pulsar en cualquiera de los enlaces se abre una página en el navegador y nos dan tres opciones para conectarnos:

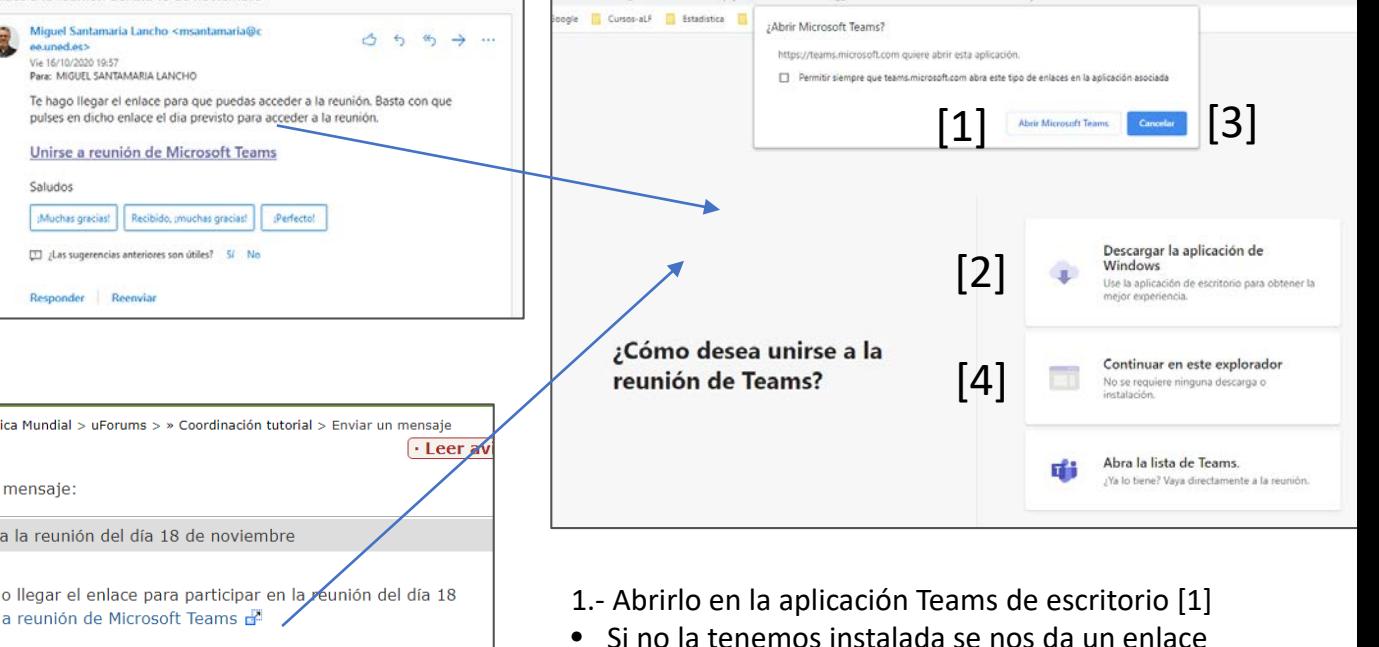

- para descargarla [2]
- 2.- Acceder a la reunión desde el navegador para ello hay que:
- Pulsar en Cancelar [3] y, a continuación,
- Pulsar en "Continuar en este explorador"  $[4]^0$

## Acceso a través de la aplicación de escritorio

Lo más recomendable es acceder a través de la aplicación de escritorio, si no se tiene instalada debe pulsarse en "Descargar la aplicación" [1]. Está disponible para Windows y Mac. Si se utiliza Linux ha de accederse a través del navegador web

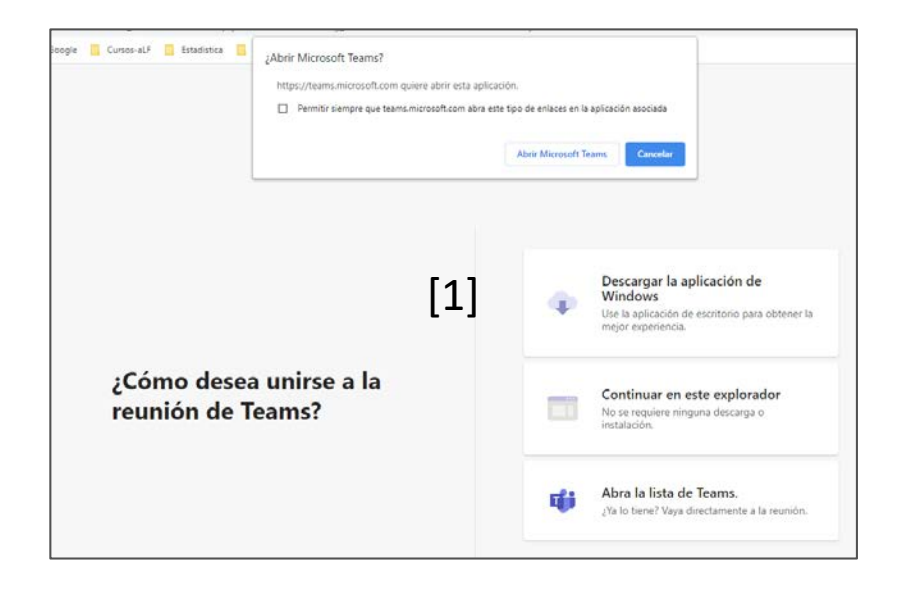

**IUED** 

Una vez descargada la aplicación y abierta, para lo cual tendrás que introducir la cuenta de correo de la UNED y autenticarte, pulsa en "Abrir Microsoft Teams" [1] aparecerá la ventana que se muestra abajo, se pulsa en "Unirse ahora" [2] y se accede a la reunión.

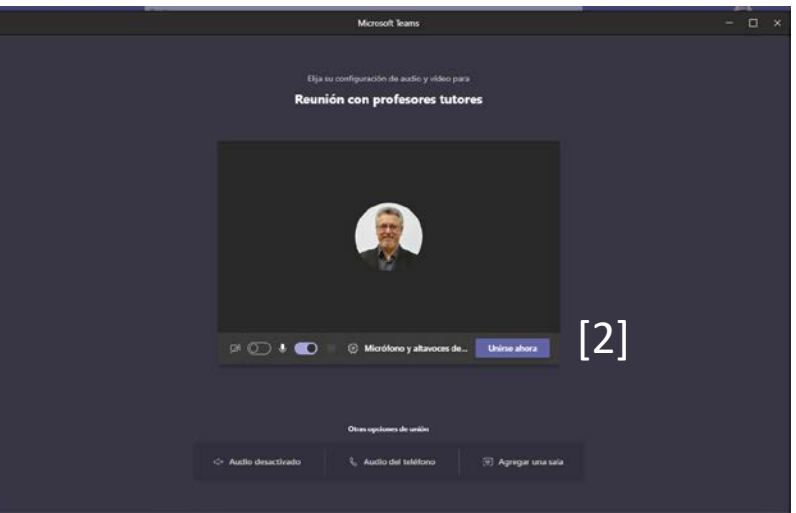

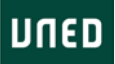

### Acceso a través del navegador

Al elegir acceder a través de navegador (\*) se nos solicita introducir nuestro nombre y apellidos (\*) es recomendable usar Chrome o Edge

**IUED** 

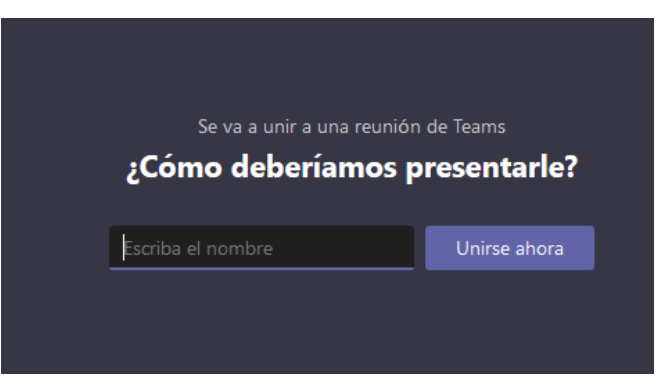

Tras pulsar en Unirse ahora, si aún no ha comenzado a reunión nos aparecerá este mensaje, si hubiera comenzado se accede directamente.

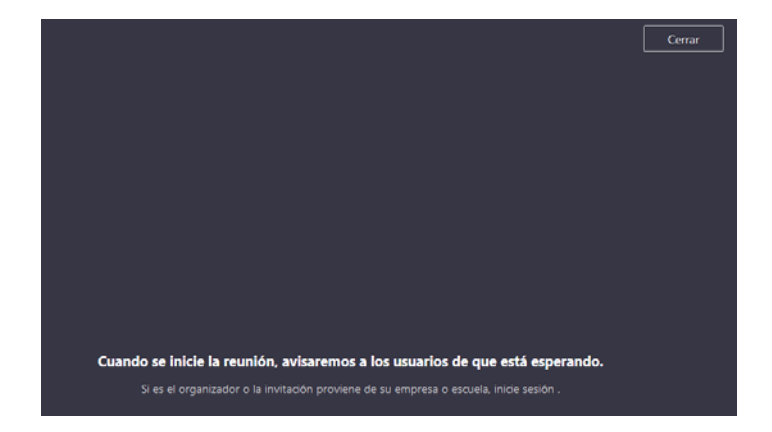

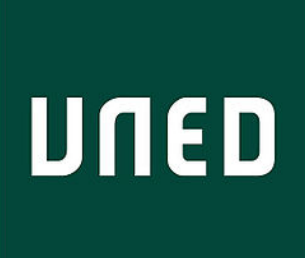

**IUED** 

# Cómo convocar reuniones en Teams enviando el enlace por correo-e o foro

Miguel Santamaría Lancho Ángeles Sánchez Elvira

**UNED**